<span id="page-0-0"></span>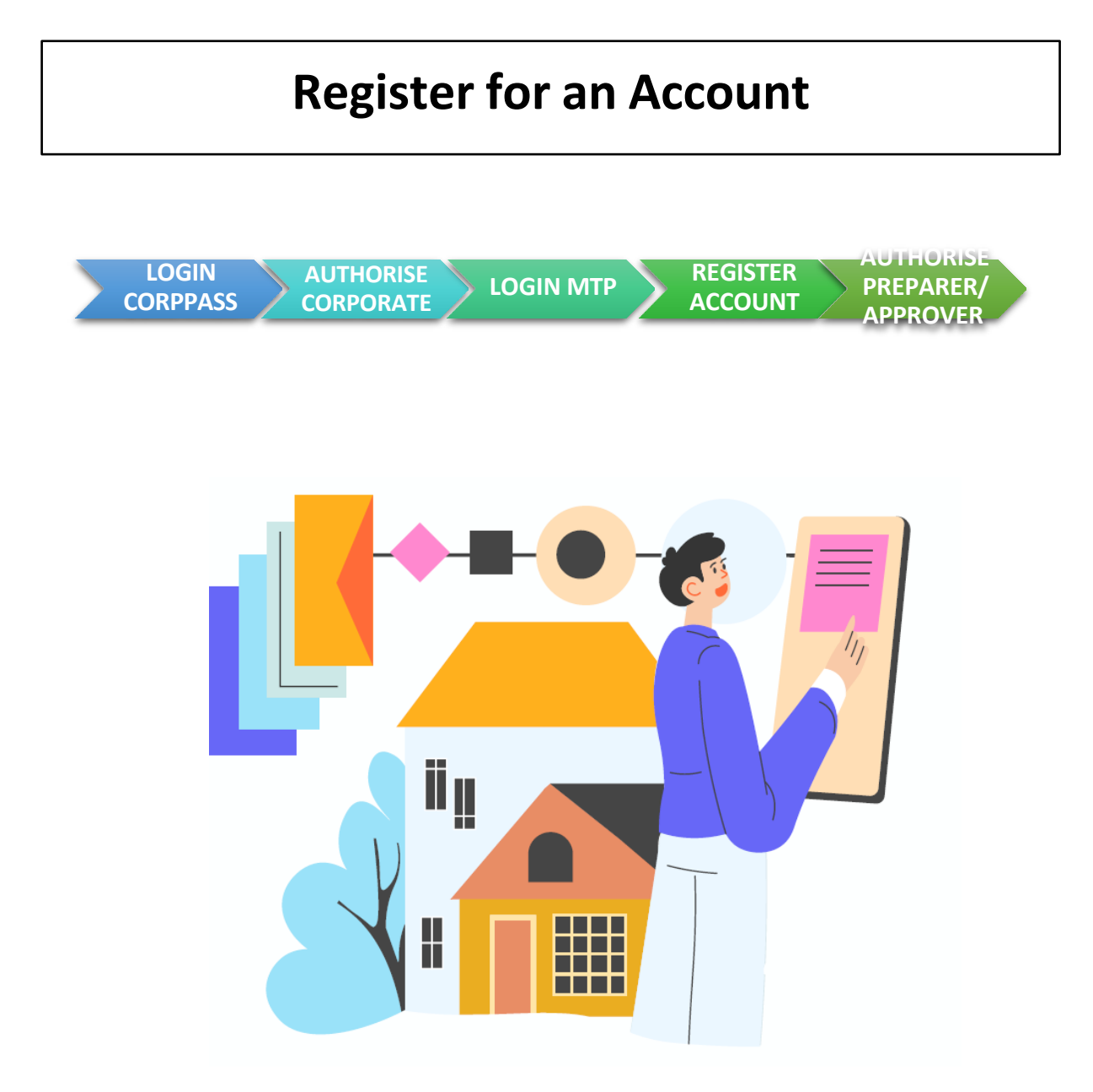

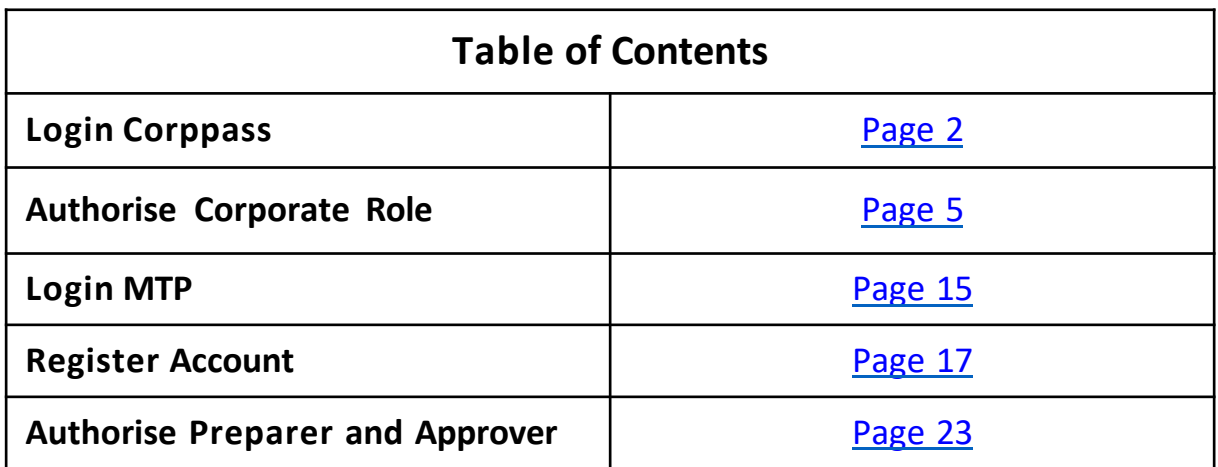

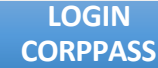

**AUTHORISE** 

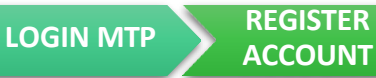

**ACCOUNT**

<span id="page-1-0"></span>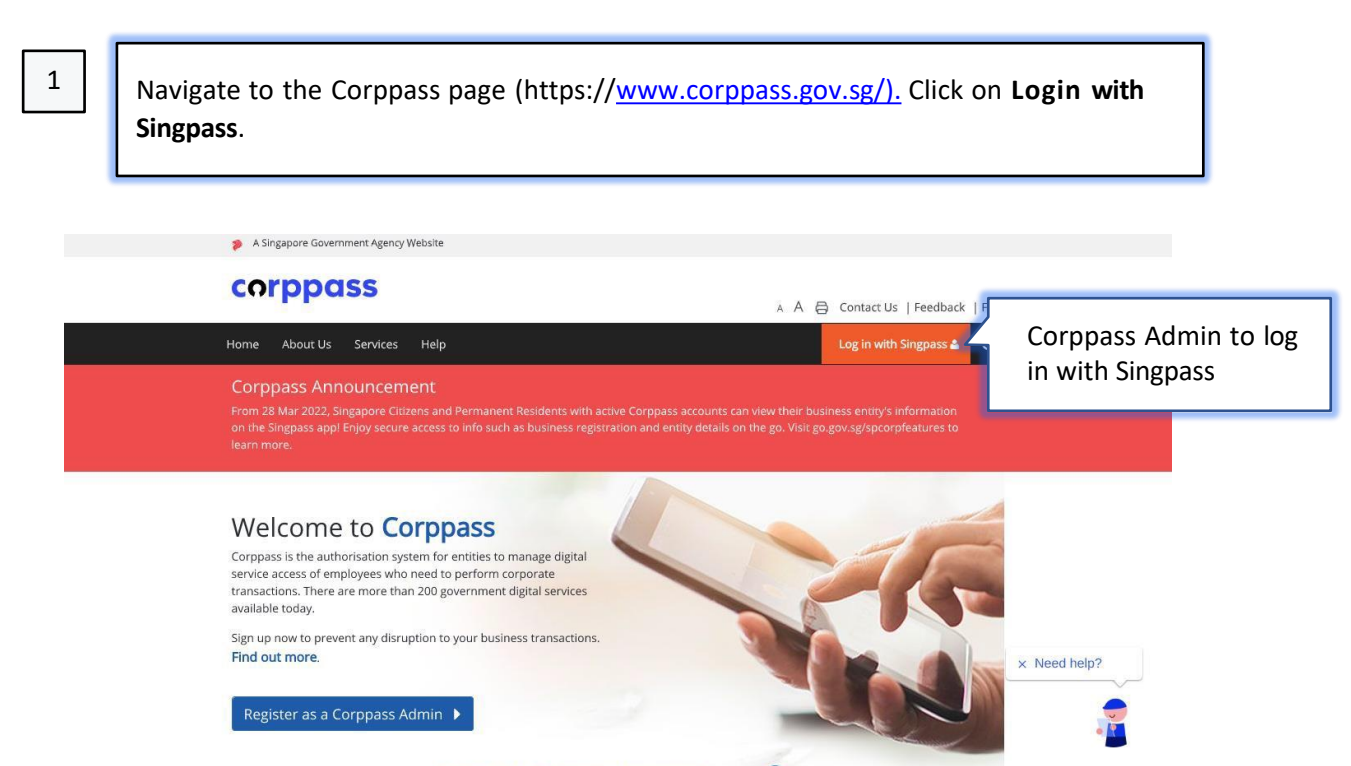

Cot started with Cornings buyour role

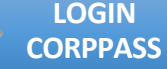

**AUTHORISE** 

**CORPORATE LOGIN MTP REGISTER ACCOUNT** 

**ACCOUNT**

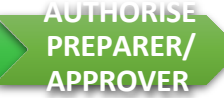

If you are logging in with your Corppass account (Business User), you will first have to login using your Singpass account. You may choose to login using the Singpass application or password login via the following steps:

- *1. Login via the Singpass appplication by scanning the QR code OR*
- *1. Click on 'Password login'*
- *2. Ensure that it shows 'Business User'*
- *3. Enter Singpass ID*
- *4. Enter password*
- *5. Click the Log in button to login*

After successfully logging in, you will be directed to the Corppass page.

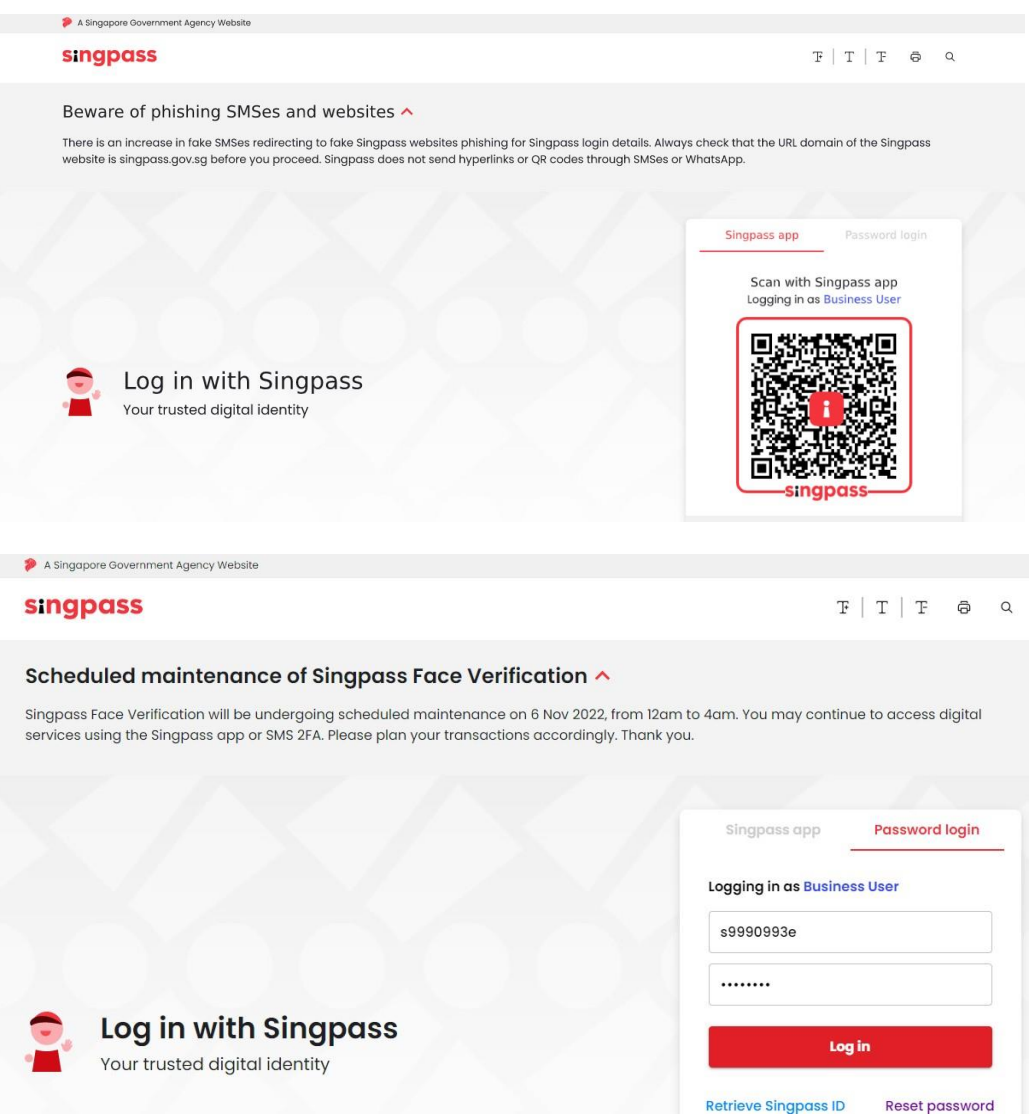

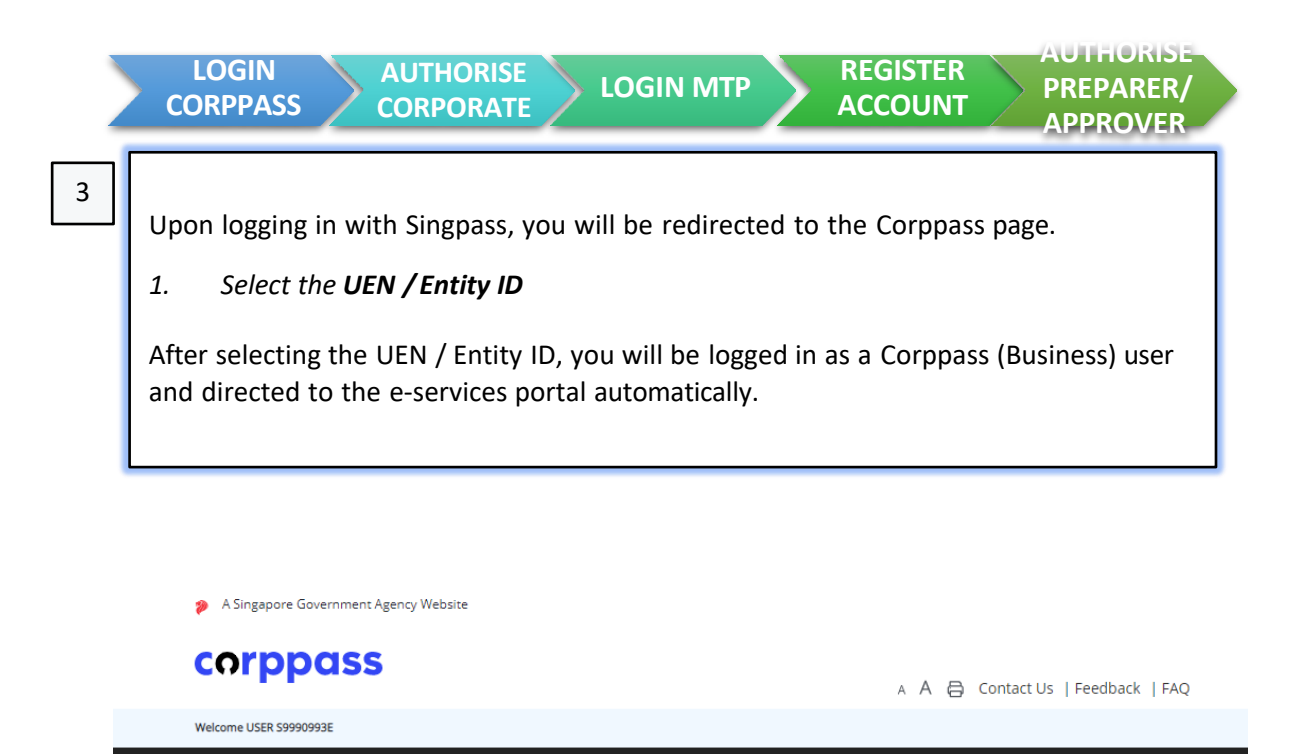

# **Select UEN/Entity ID**

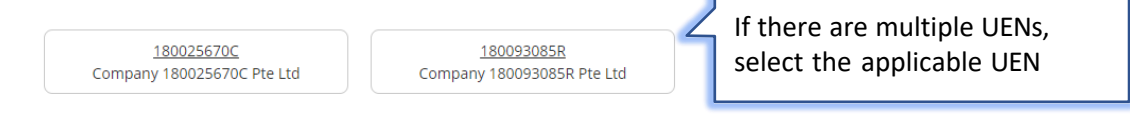

Log Out  $\triangle$ 

**ACCOUNT**

<span id="page-4-0"></span>You may navigate to the **Select Entity's e-Service Access** page via the following steps:

- *1. Click on e-Service from the navigational menu bar*
- *2. Select Select Entity's e-Service Access from the drop-down menu*

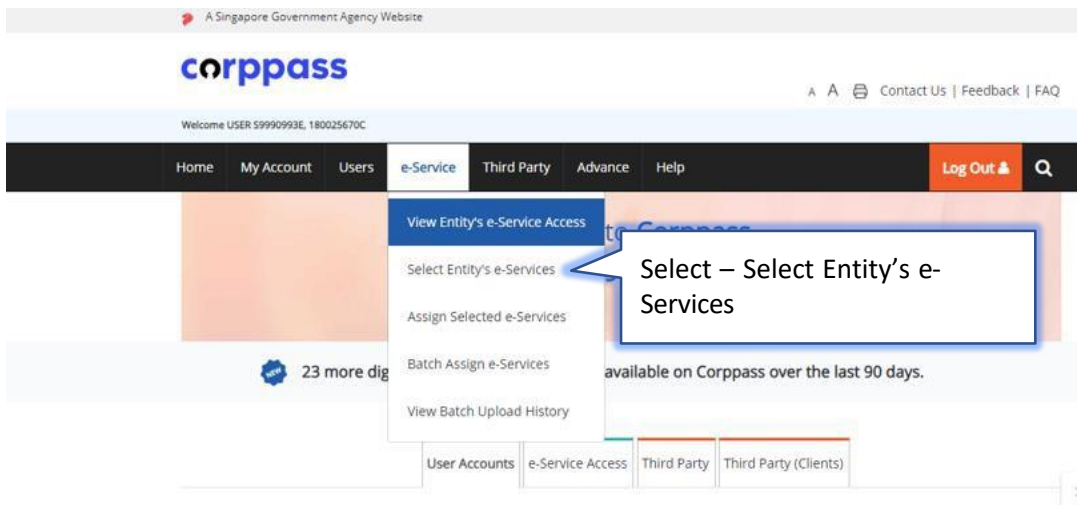

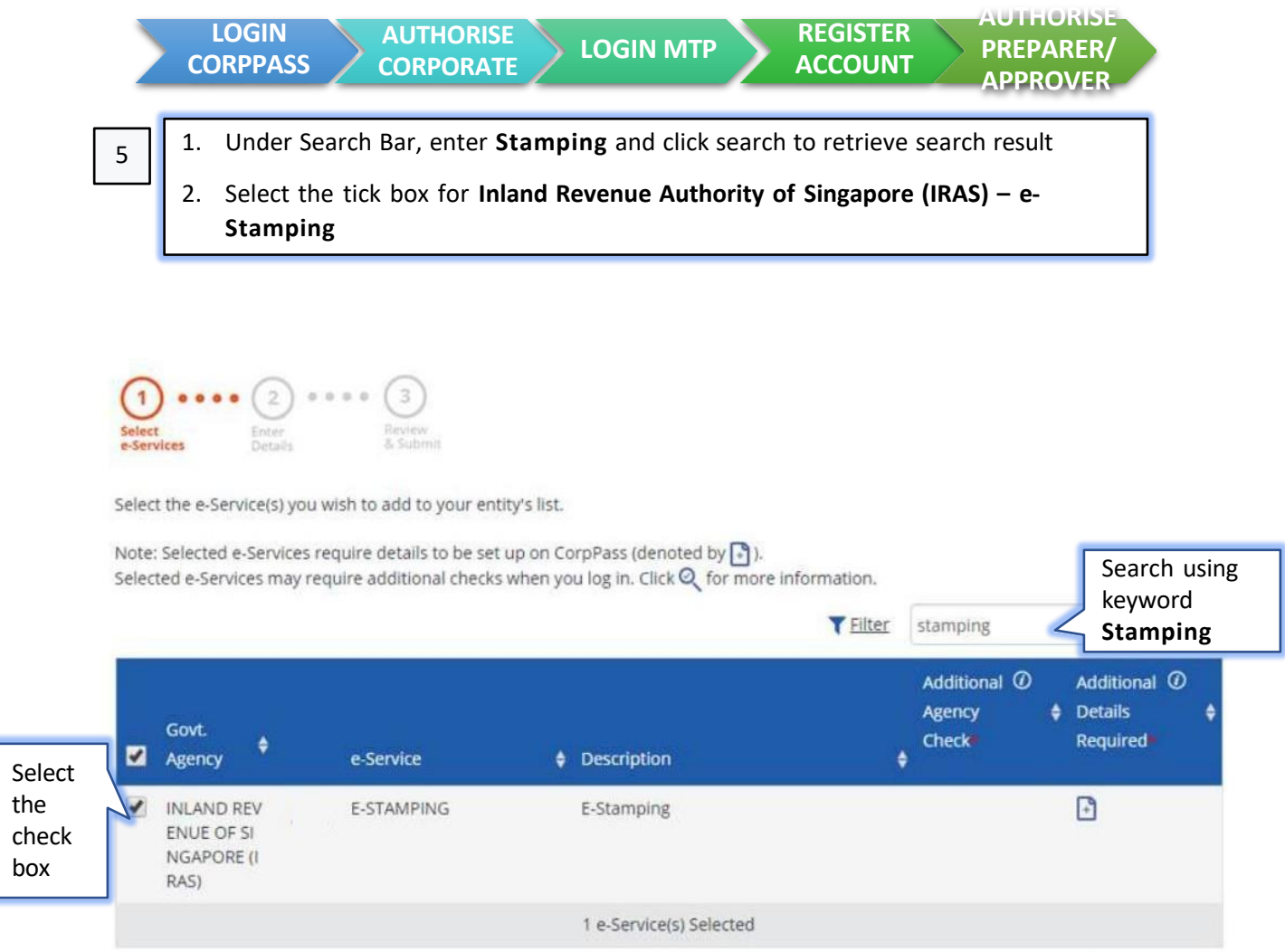

Showing 1 to 1 of 1 items

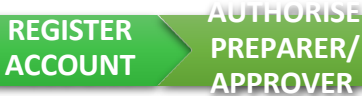

You may insert required details via the following steps:

*1. To view your company's e-Stamping records or to Register for an Account, enter your UEN Reference No. under Assigned ID field*

*2. Click the Next button to advance to the next page*

### **Edit e-Service France**<br>Details **Balliston**

Changes made will be applied across e-Service assignments of users, active Third Party authorisation and Sub-Admin Assignment Profile.

Click on the e-Service(s) below to edit the details. For more information, contact the relevant agency.

. denotes mandatory fields

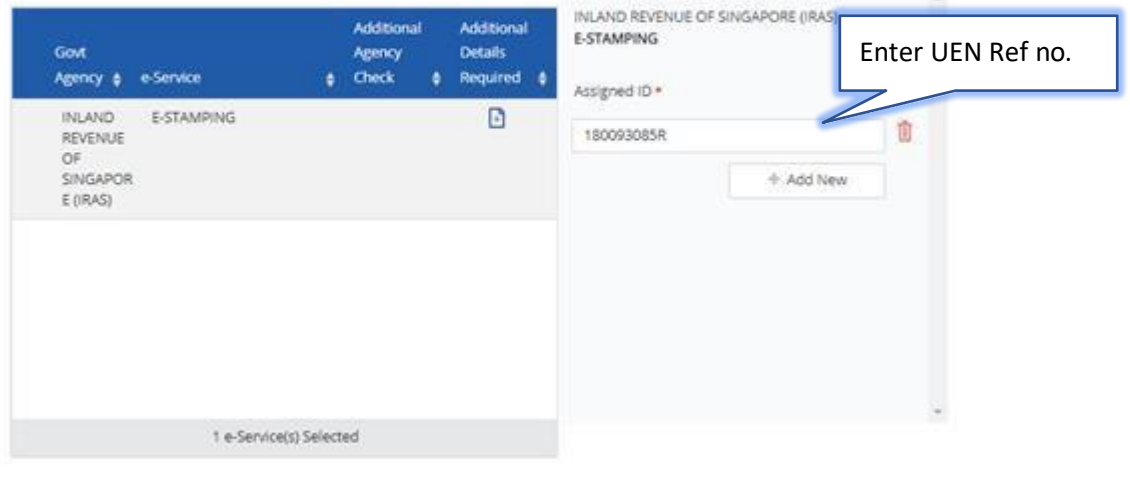

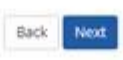

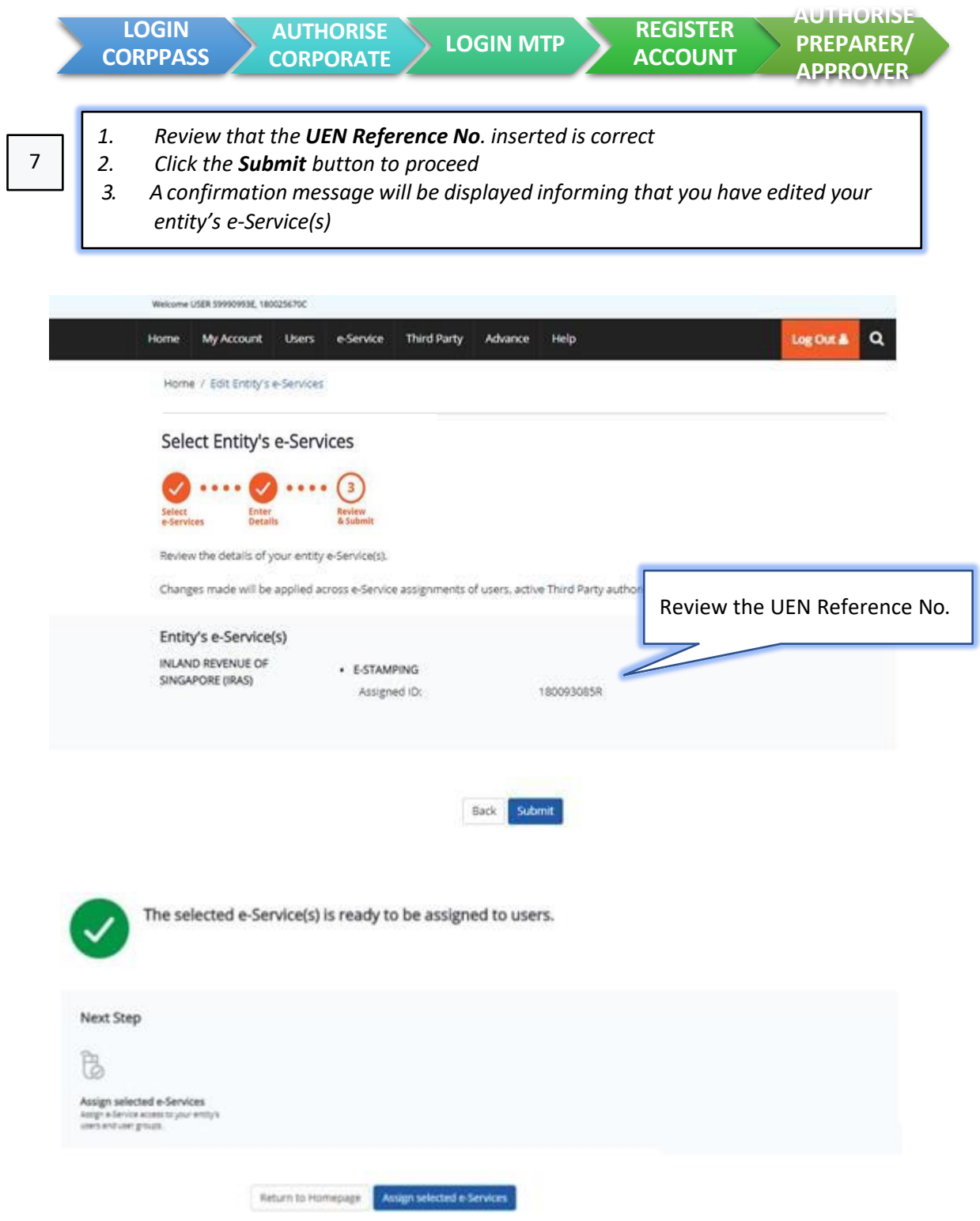

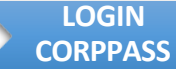

**AUTHORISE PREPARER/ APPROVER**

To add/manage user **(Corporate / Approver / Preparer)** on Corppass:

- *1. Click on Users from the navigational menu bar*
- *2. Select Create Users from the drop-down menu if you would like to add a new user or select Manage Users to select user from existing list*

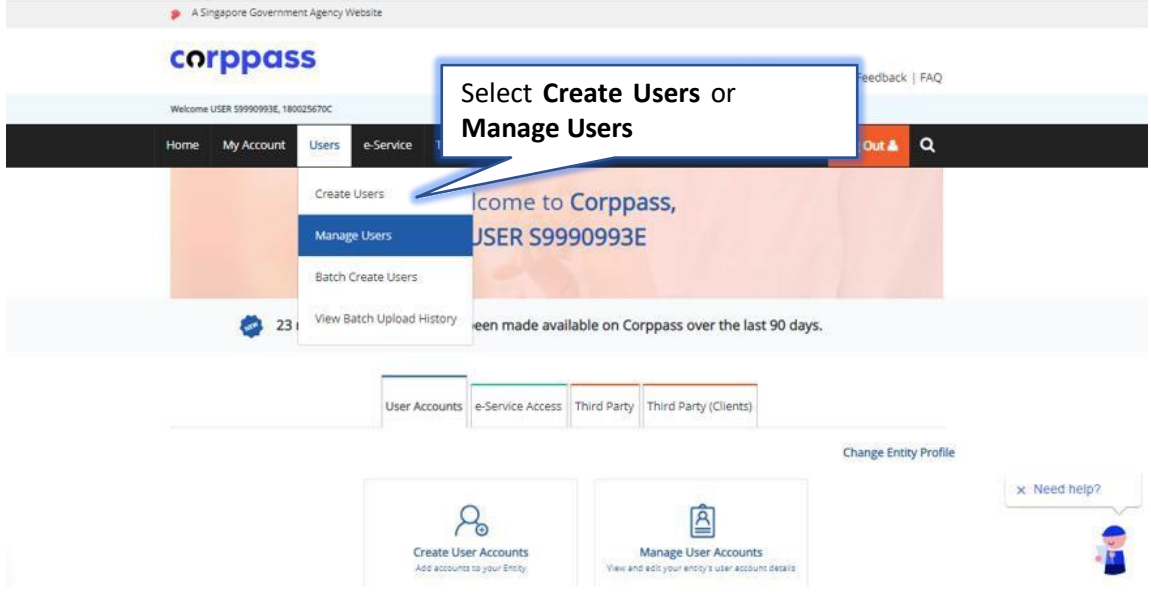

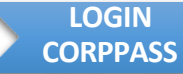

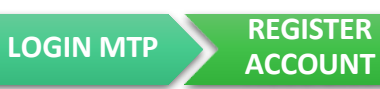

You may manage user account via the following steps:

- *1. Click the Create User Account button*
- *2. Tick the checkbox to select the user you wish to manage*
- *3. Click Next*

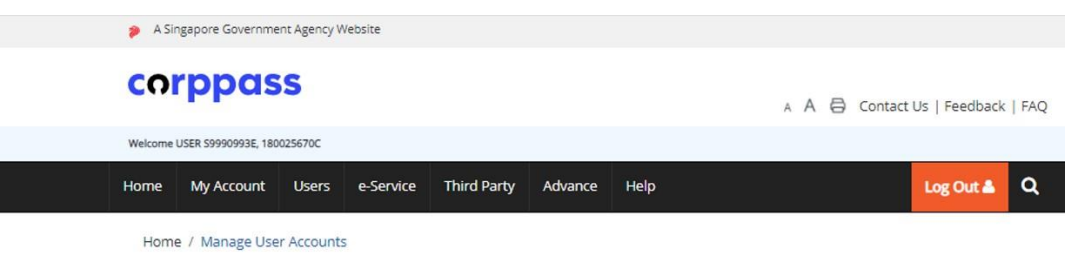

## **Manage User Accounts**

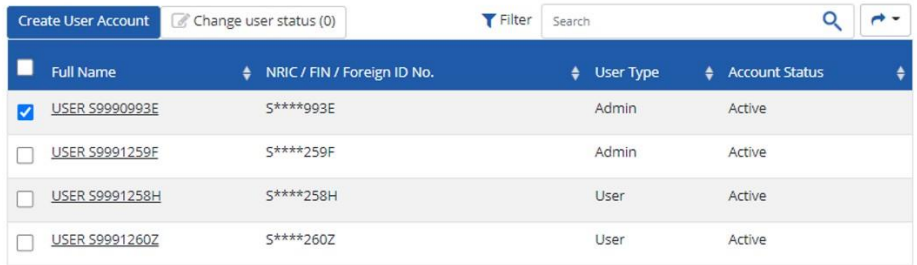

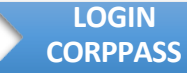

**AUTHORISE** 

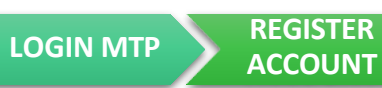

**ACCOUNT AUTHORISE PREPARER/ APPROVER**

You may manage user account via the following steps:

- *1. Click the Assigned e-Services tab*
- *2. Under Customised e-Service Access, click Add e-Service Access*

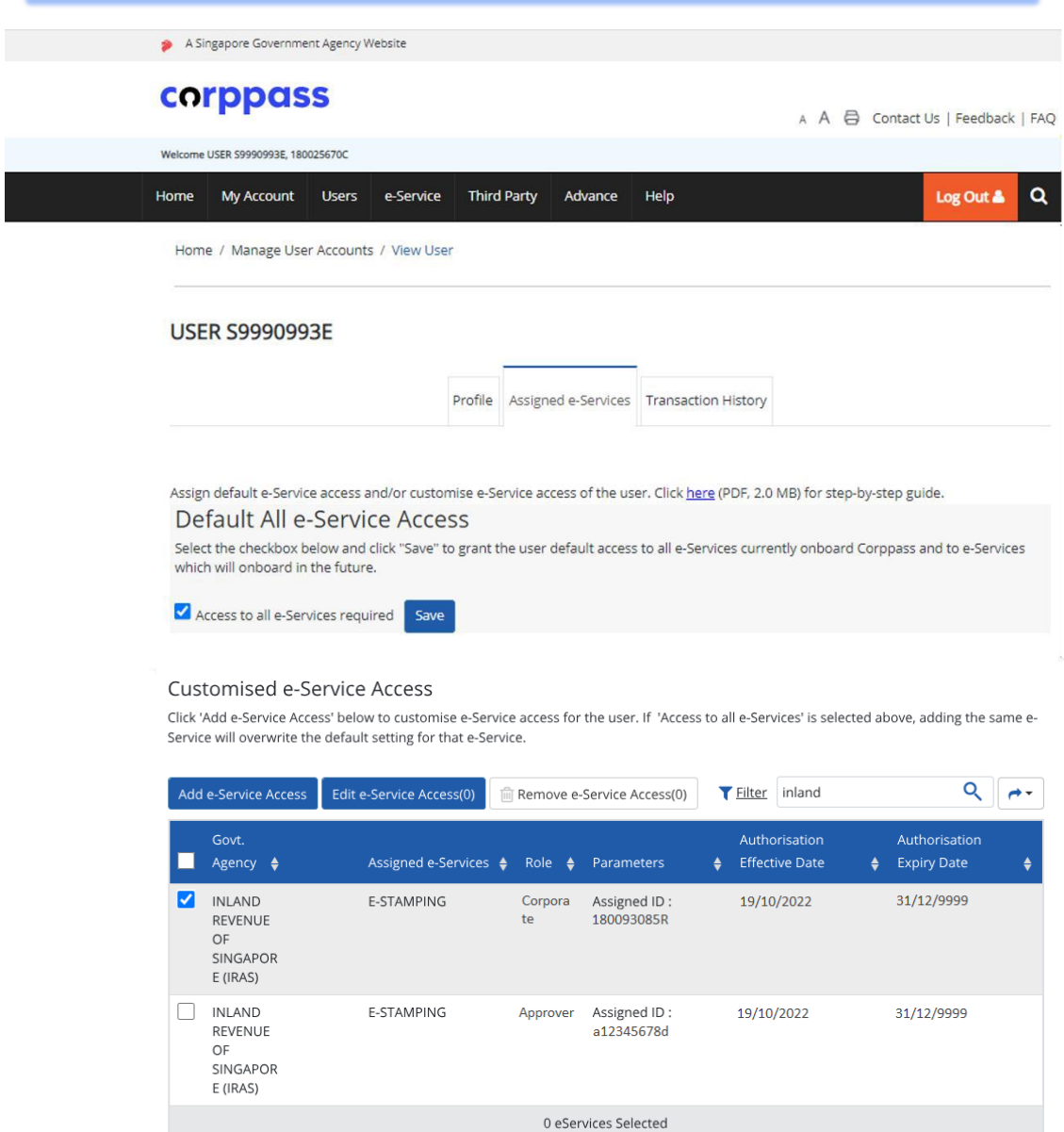

Showing 1 to 2 of 2 items

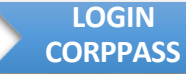

**AUTHORISE** 

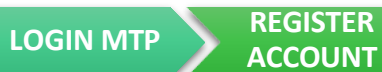

**ACCOUNT AUTHORISE PREPARER/ APPROVER**

You may manage user account via the following steps:

*1. Select Inland Revenue of Singapore (IRAS) – e-Stamping via the tick-box 2. Click Next*

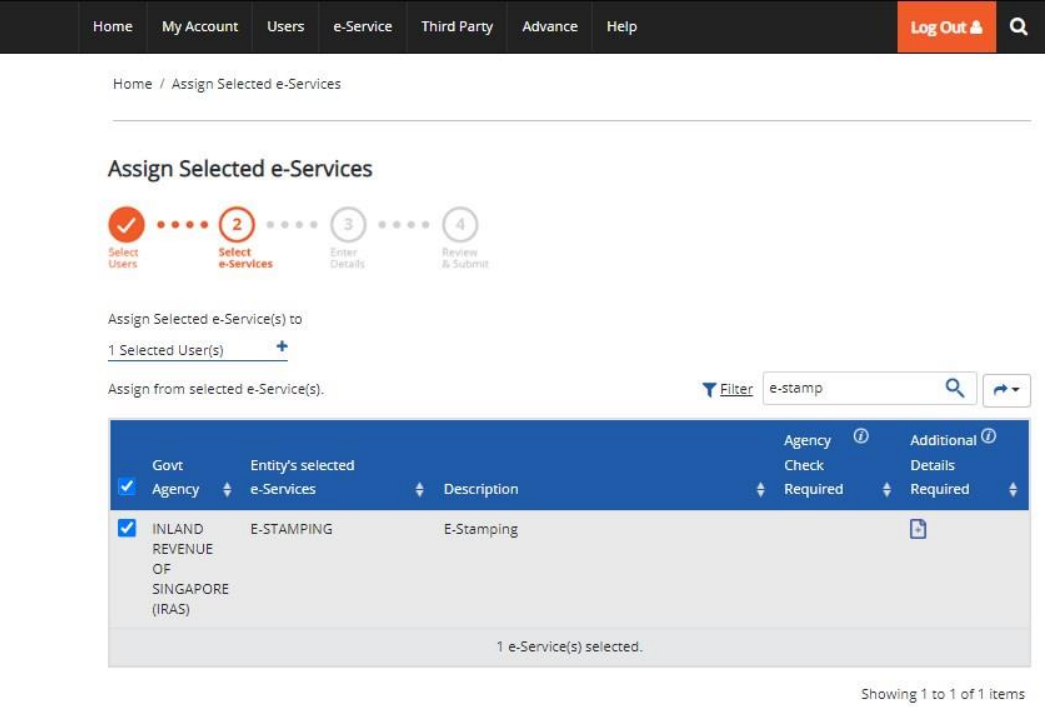

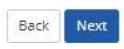

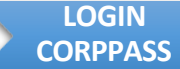

**AUTHORISE** 

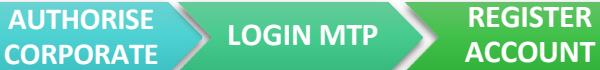

You may manage user account via the following steps:

- *1. Select the Role – Corporate to assign staff to view your company's e-Stamping details or to Register for an Account*
- *2. Select the Assigned ID – UEN Reference Number*

 $\cdots$   $\cdots$   $\cdots$   $\cdots$   $\cdots$ 

- *3. Enter Authorisation Effective Date with the start date to allow access*
- *4. Enter Authorisation Expiry Date as the end date to cease access or leave blank to allow access for undefined period*
- *5. Click Next*

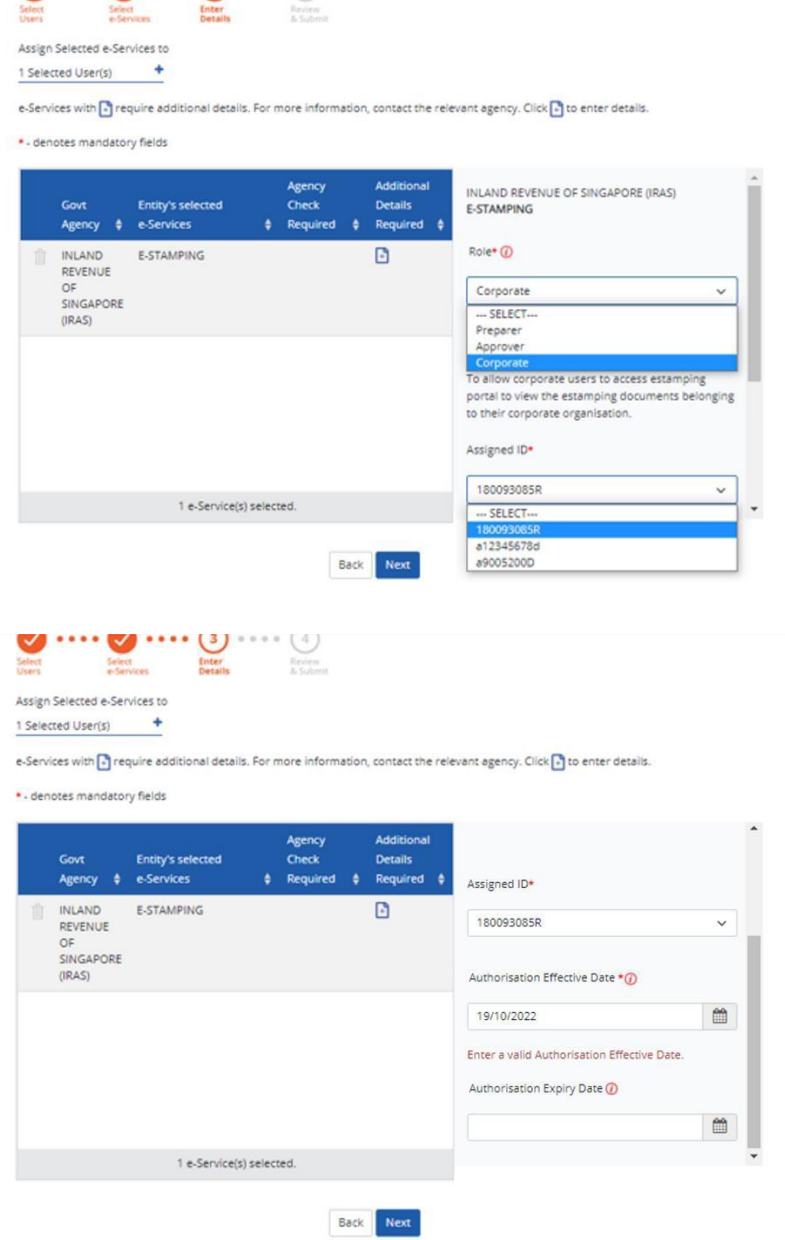

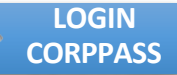

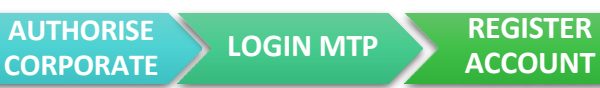

**ACCOUNT AUTHORISE PREPARER/ APPROVER**

You may manage user account via the following steps:

- *1. Confirm the details entered*
- *2. Click Submit to proceed*
- *3. An acknowledgement will be displayed*
- *4. If you are logging in to view your company's e-Stamping records, please follow on the instructions 14 to 15. If you are Registering for an Account, please follow on the instructions 14 to 21.*

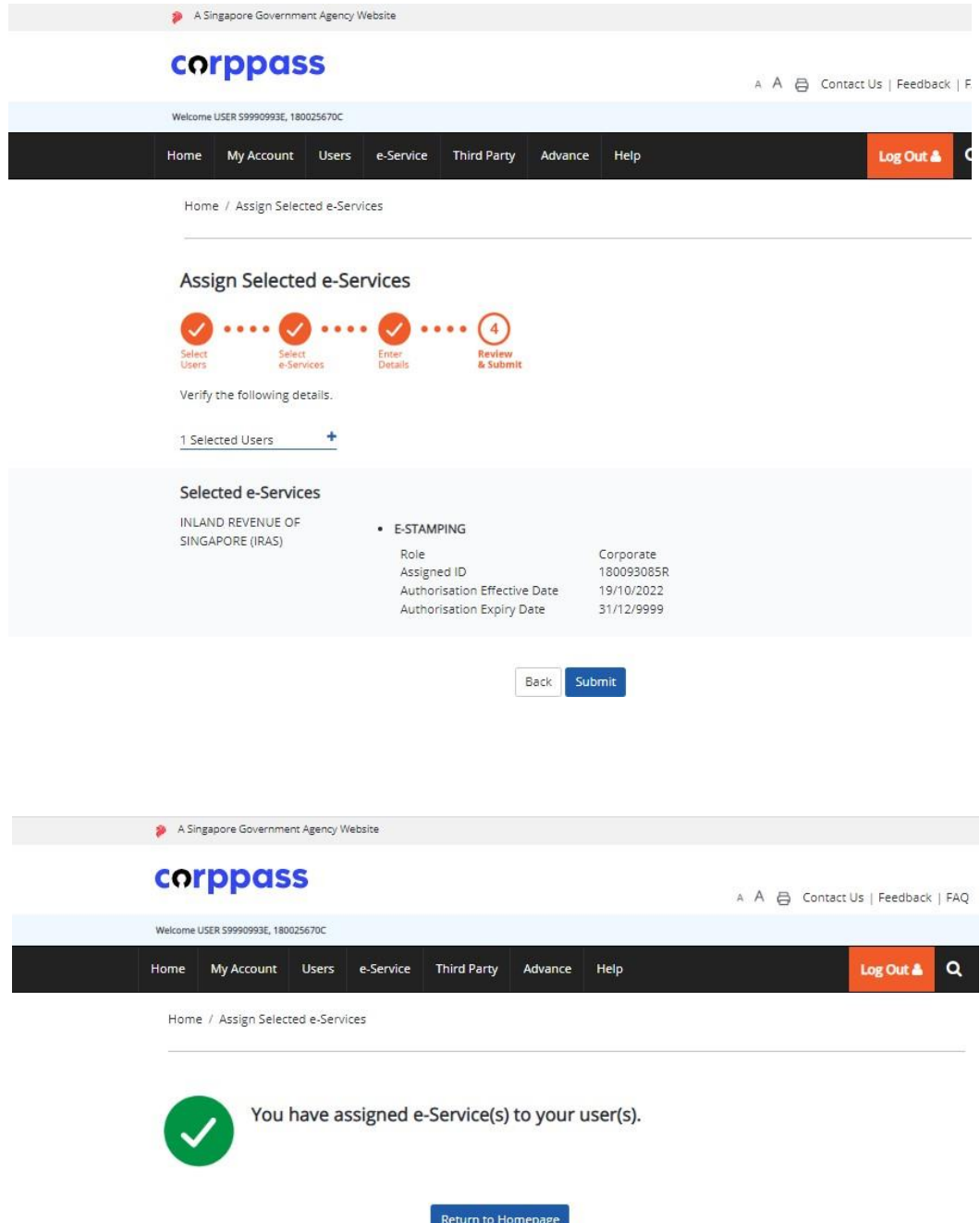

<span id="page-14-0"></span>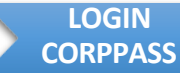

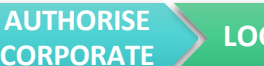

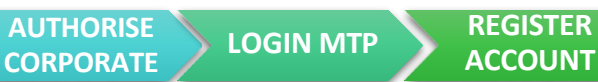

**AUTHORISE PREPARER/ APPROVER**

14

1. The authorised user may log in to the **Stamp Duty Portal** ([https://mytax.iras.gov.sg](https://mytax.iras.gov.sg/)) to **Register for an Account** or **View company's stamping records**.

2. Log in under **Business User**

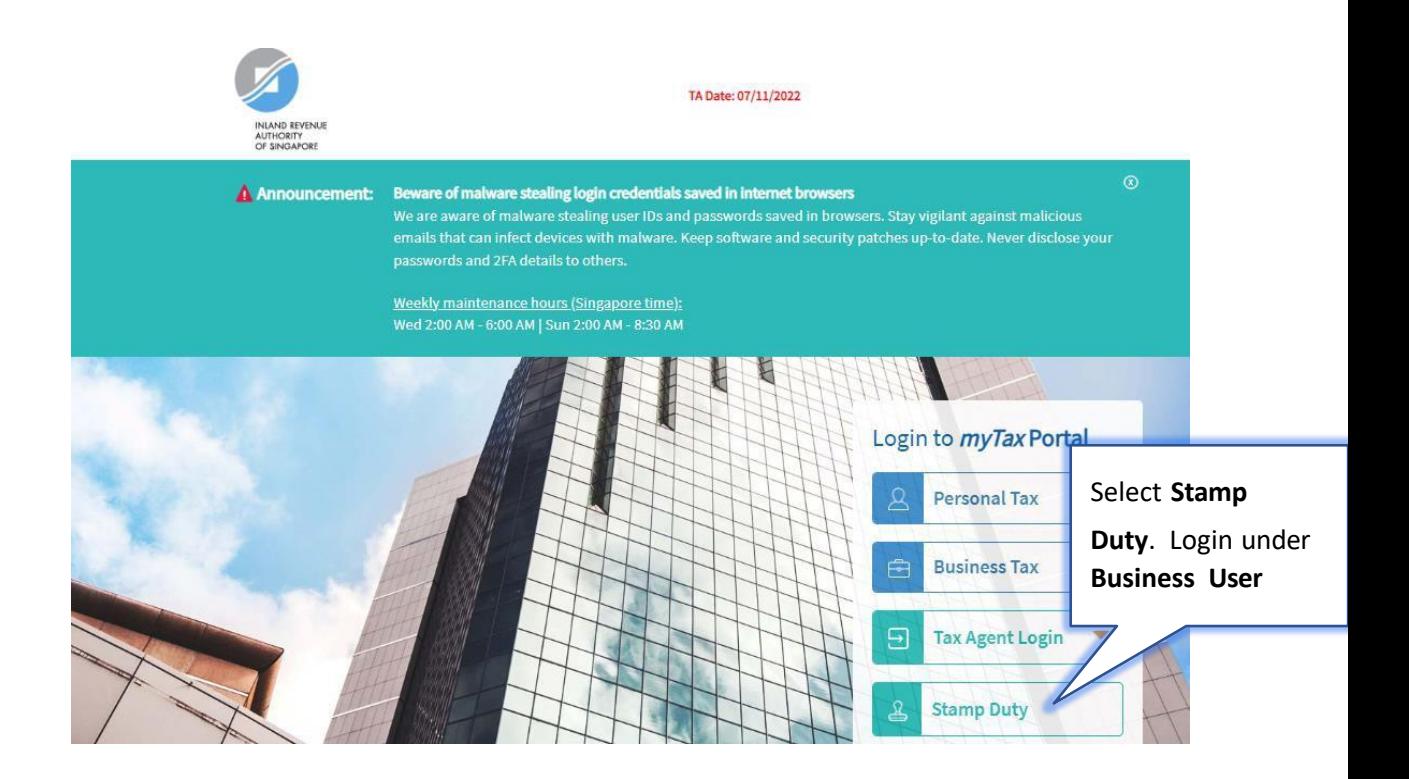

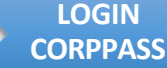

**AUTHORISE** 

**CORPORATE LOGIN MTP REGISTER** 

If you are logging in with your Corppass account (Business User), you will first have to login using your Singpass account. You may choose to login using the Singpass application or password login via the following steps:

- *1. Login via the Singpass appplication by scanning the QR code OR*
- *1. Click on 'Password login'*
- *2. Ensure that it shows 'Business User'*
- *3. Enter Singpass ID*
- *4. Enter password*
- *5. Click the Log in button to login*

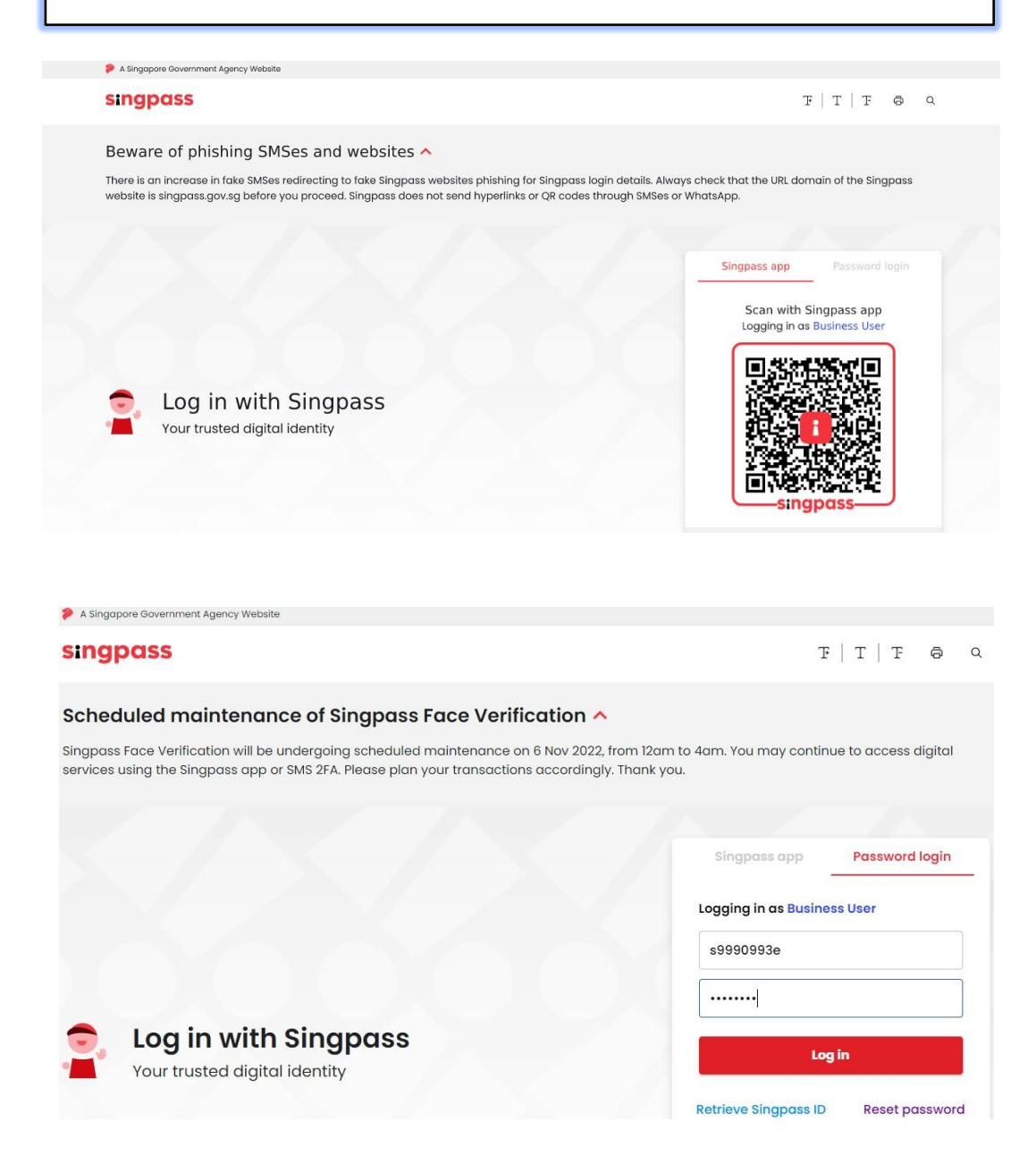

<span id="page-16-0"></span>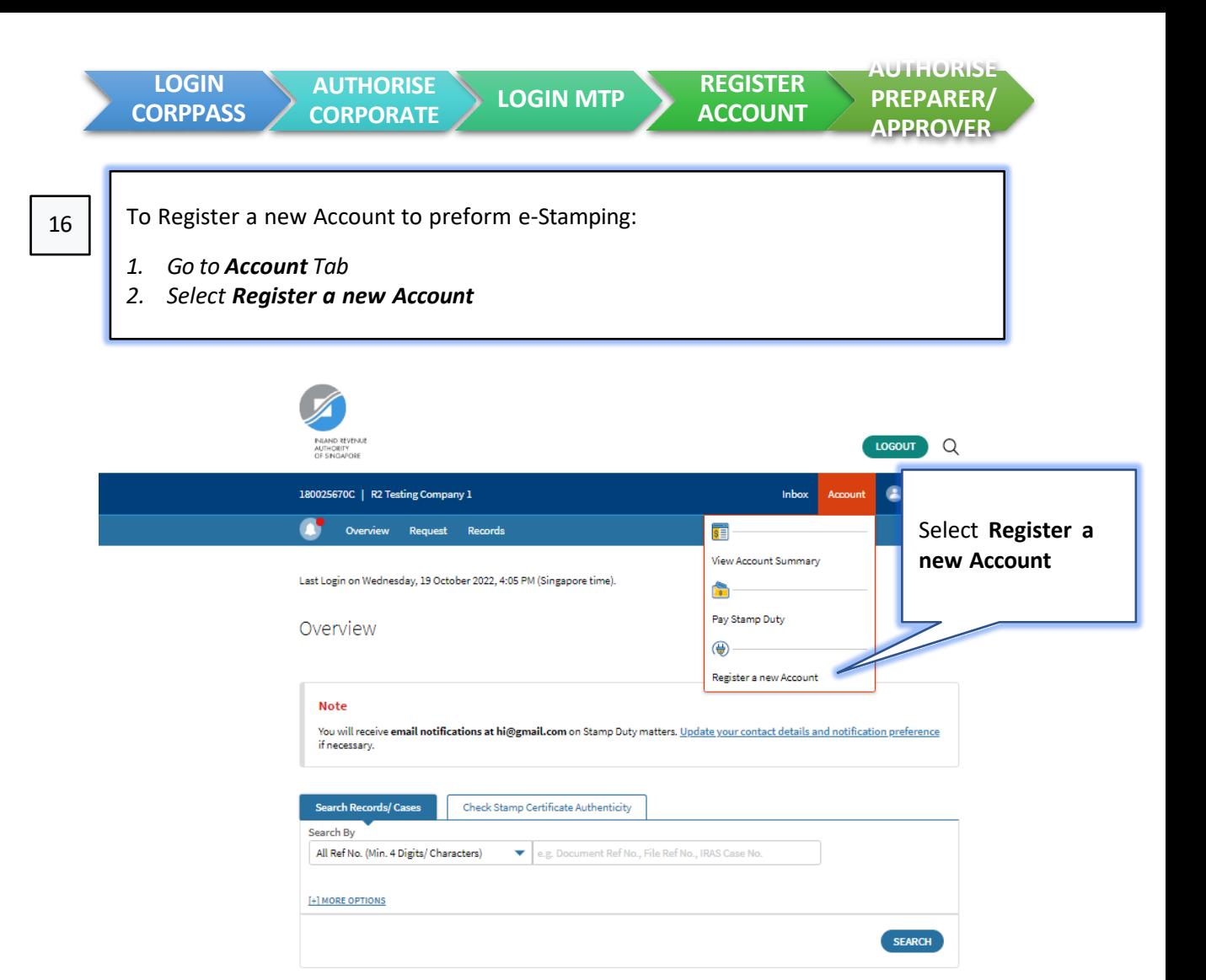

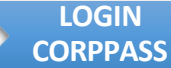

**AUTHORISE** 

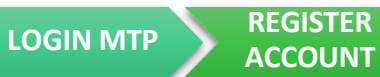

17

Instructions on how to create an account will be displayed before you choose to proceed with account registration

- *1. Read the instructions on how to register for an account*
- *2. Click the PROCEED button to proceed with account registration*

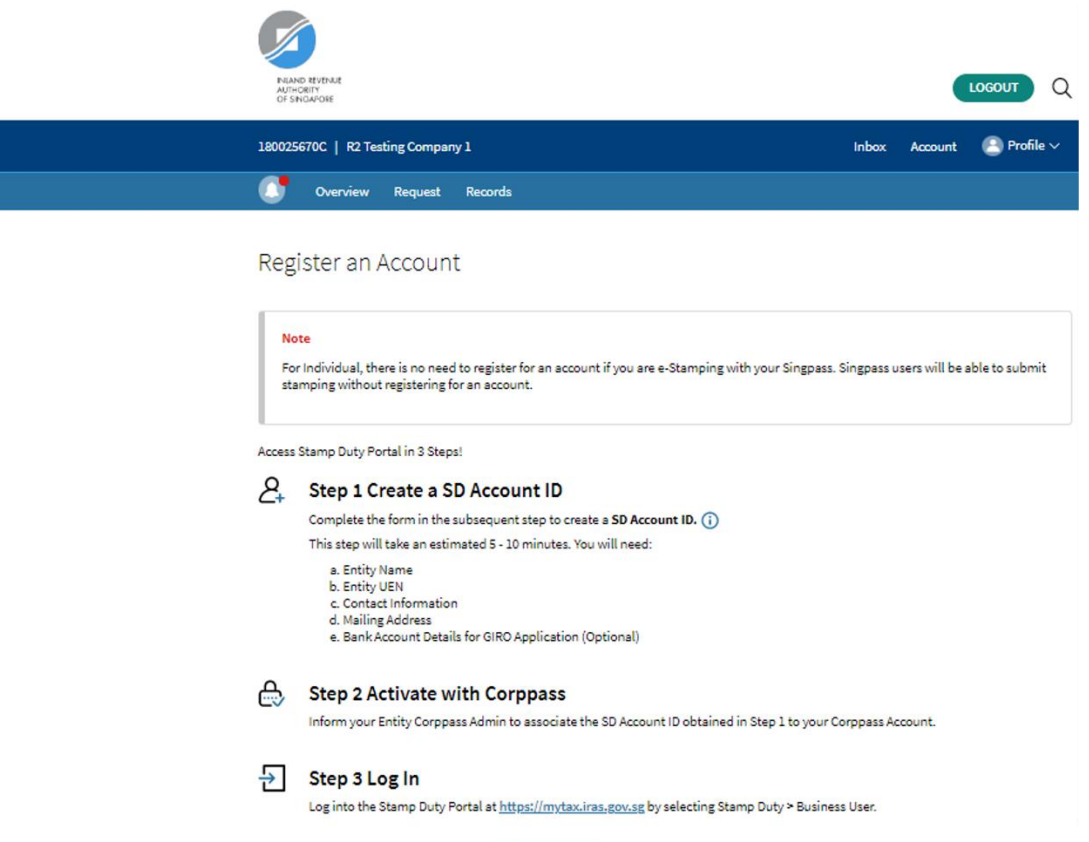

PROCEED

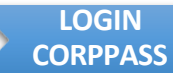

**AUTHORISE CORPORATE LOGIN MTP REGISTER** 

**ACCOUNT AUTHORISE PREPARER/ APPROVER**

18

You may register for an account by filling up the general, contact information and notification preference.

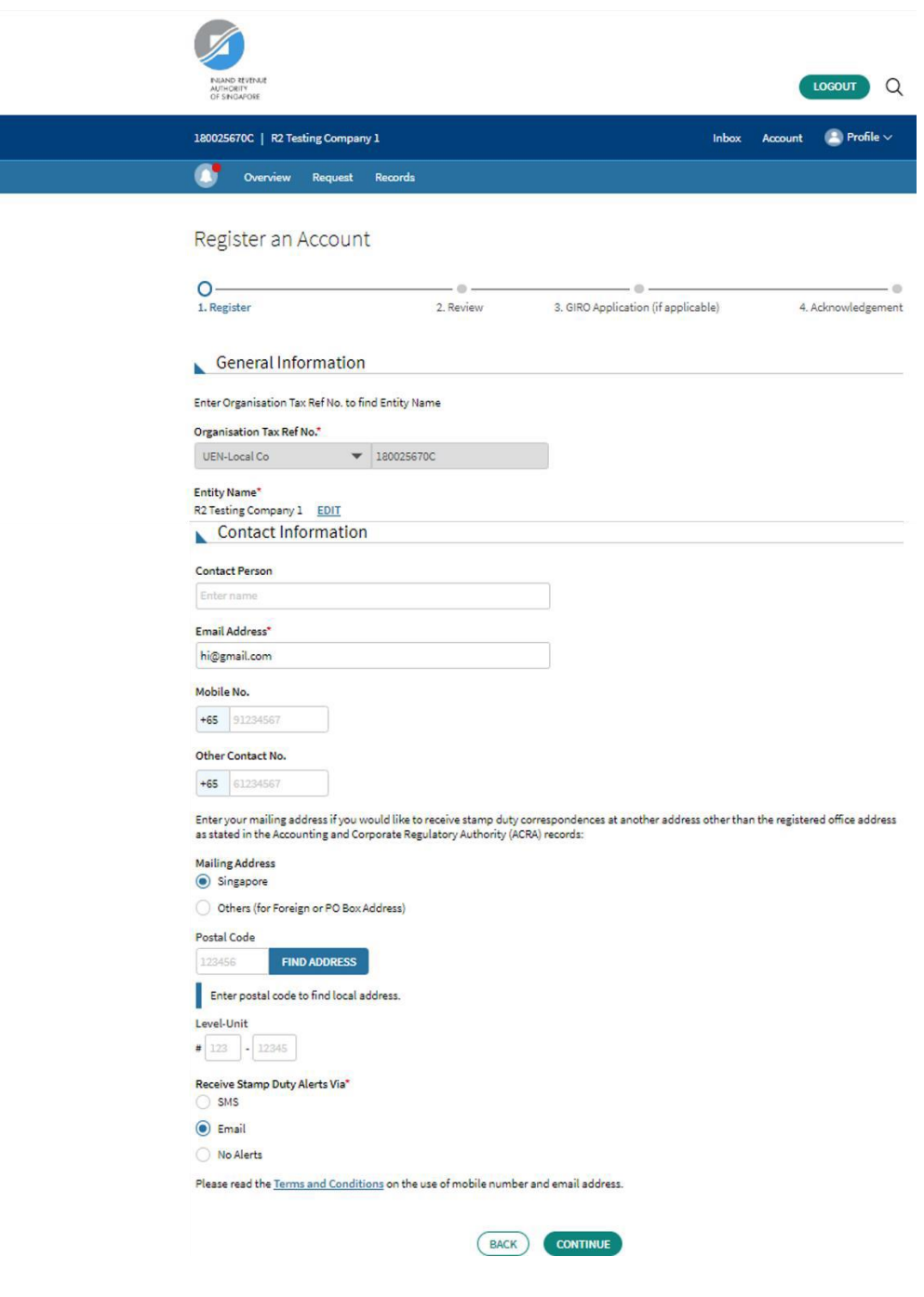

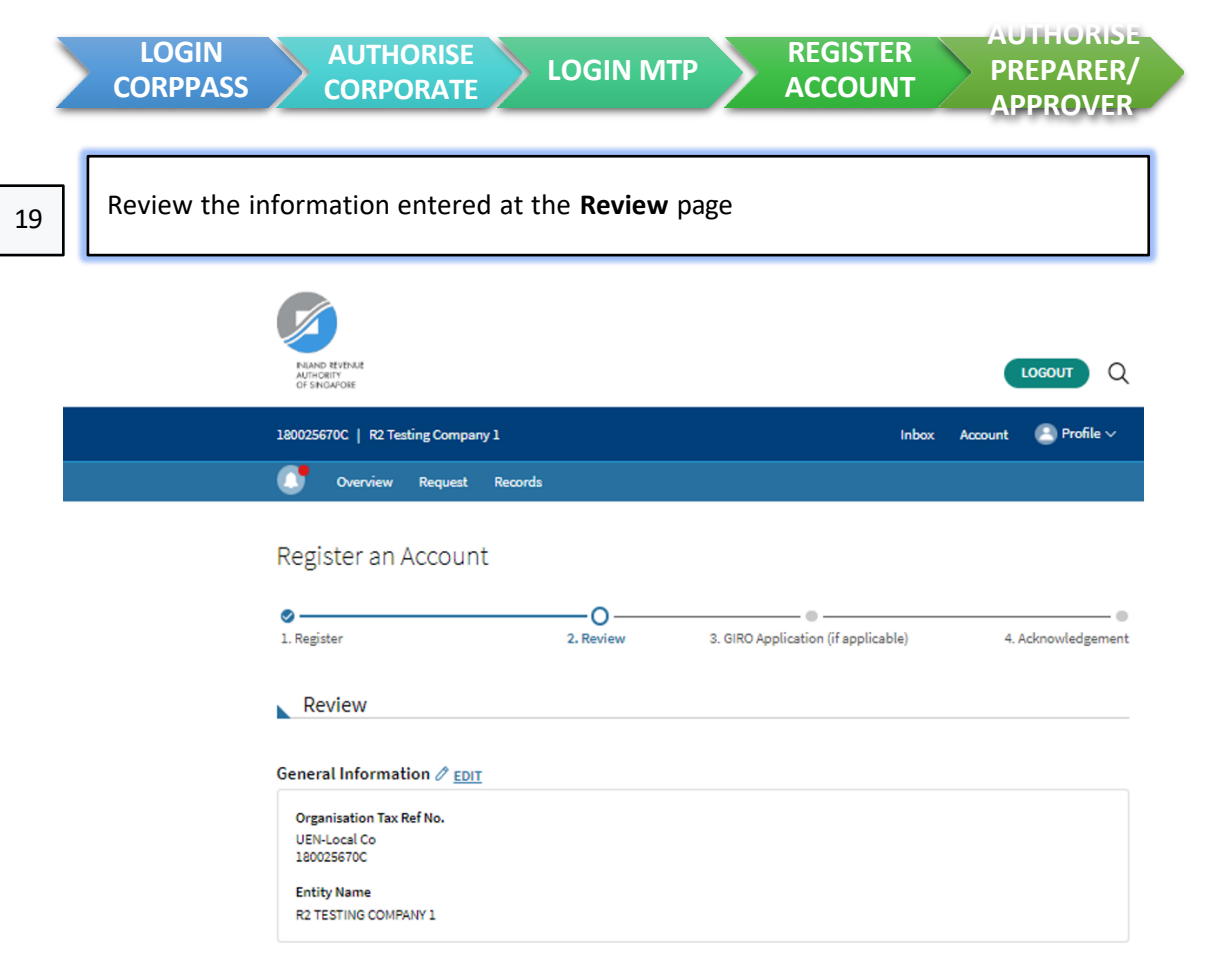

Contact Information  $\mathcal{O}_{\mathsf{EDIT}}$ 

Retrieve Stamp Duty Alerts via

**Email Address** hi@gmail.com

Email

 $($  BACK  $)$ 

SUBMIT TO IRAS

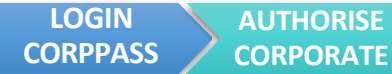

You may apply for GIRO at the **GIRO Application** page if applicable via the following steps:

**CORPORATE REGISTER** 

**ACCOUNT**

**AUTHORISE PREPARER/ APPROVER**

- *1. Select the radio button to Apply for GIRO – Yes /No, if applicable and follow the instructions*
- *2. Click the CONTINUE button to continue to the acknowledgement page*

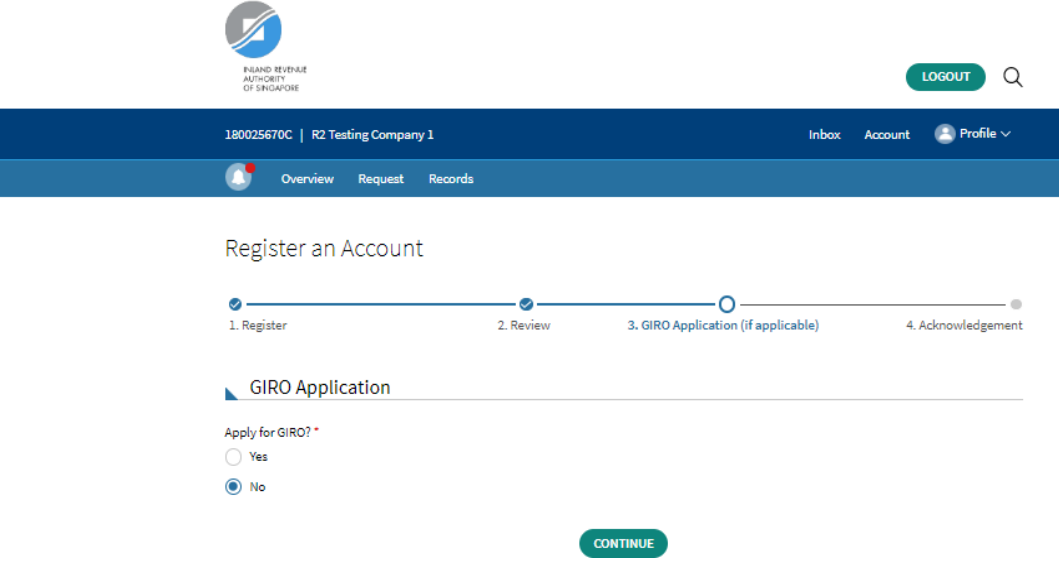

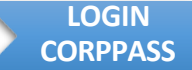

**AUTHORISE** 

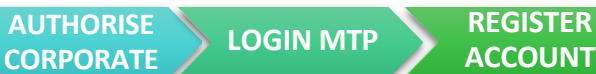

**ACCOUNT**

**AUTHORISE PREPARER/ APPROVER**

21

The Acknowledgement page will be displayed after a successful submission.

- *1. Note down your Stamp Duty Account ID*
- *2. Read the details for the Next Step*
- *3. Click BACK TO MYTAX PORTAL to return to the main page*

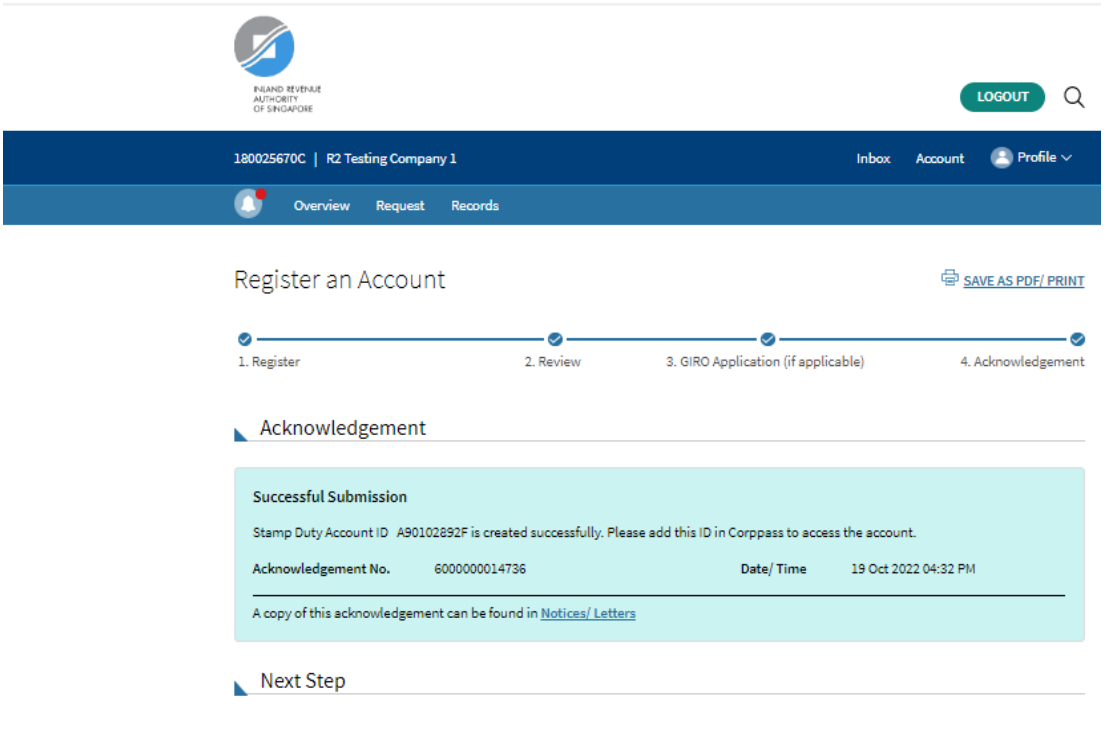

1. To access your Stamp Duty account, inform your Corppass Admin to associate the Account ID to your Corppass Account.

2. Log into the Stamp Duty Portal at https://mytax.iras.gov.sg by selecting Stamp Duty > Business User.

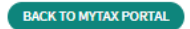

<span id="page-22-0"></span>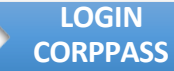

**ACCOUNT**

**AUTHORISE PREPARER/ APPROVER**

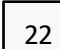

- 1. After you have successful registered for an Stamp Duty Account, please return to **Corppass portal** (<https://www.corppass.gov.sg/>) to add users as preparer/approver to perform e-Stamping. Repeat [steps](#page-0-0) 1-3.
- 2. To link up the Stamp Duty Account ID to your UEN, please perform the following steps:

*1. Go to e-Service tab 2. Select View Entity's Service Access*

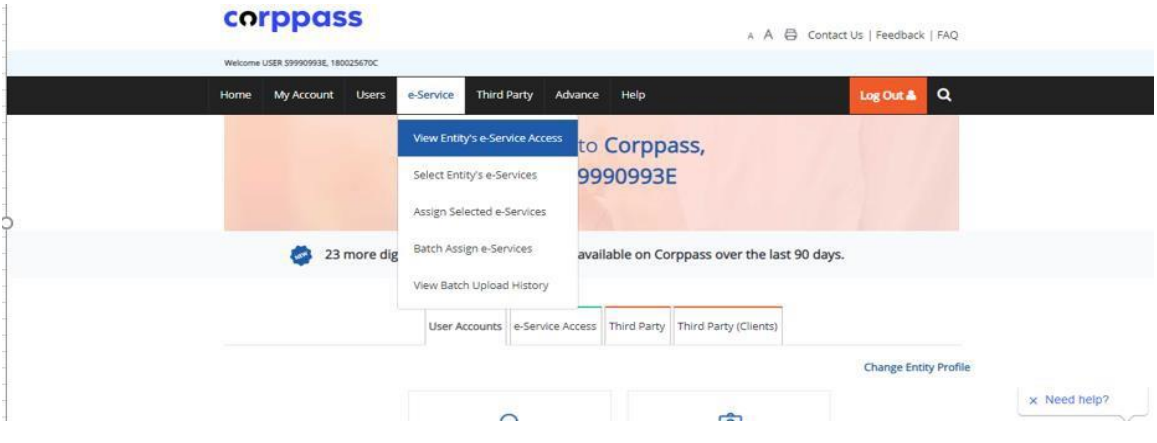

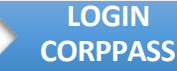

**AUTHORISE** 

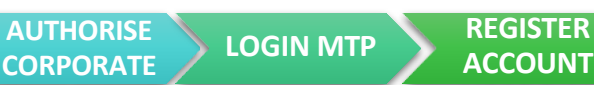

**ACCOUNT PREPARER/ APPROVER**

**AUTHORISE**

To link up the Stamp Duty Account ID to your UEN, please perform the following steps:

- *1. Select Edit e-Service tab*
- *2. Select Inland Revenue of Singapore (IRAS) – e-Stamping*
- *3. Click Next*

# corppass

A A **B** Contact Us | Feedback | FAQ Welcome USER 59990993E, 180025670C Home My Account Users e-Service Third Party Advance Help Log Out &  $\alpha$ Home / View Entity's e-Service Access **View Entity's e-Service Access** Click e-Service name to view its profile. Select the checkbox(es) to edit or remove. Only e-Services with roles and/or parameters can be edited. Filter Search  $Q \rightarrow$ Edit e-Service (1) **Example 2** Remove e-Service (1) Govt. Entity's Selected e-Service Agency  $\ddot{\bullet}$ ♦ Description ♦ Assigned Users ♦  $\boxed{\qquad \qquad INLAND REVIEW OF SINGAPORE}$ AUTOMATIC EXCHANGE OF INFORMATION (CRS AND 7 User(s)  $(IRAS)$ **FATCA)**  $\boxed{\phantom{1}}$  INLAND REVENUE OF SINGAPORE **CORPORATE TAX (FILING AND APPLICATIONS)** 7 User(s)  $(IRAS)$ INLAND REVENUE OF SINGAPORE E-STAMPING E-Stamping 7 User(s)  $(IRAS)$ 

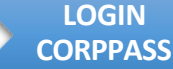

**AUTHORISE** 

**ACCOUNT**

To link up the Stamp Duty Account ID to your UEN, please perform the following steps:

- *1. Replace the UEN Reference No. entered previously with the newly created Stamp Duty Account ID or click Add New to enter the Stamp Duty Account ID in the field*
- *2. Click Next*

Edit Entity's e-Services

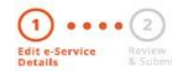

Changes made will be applied across e-Service assignments of users, active Third Party authorisation and Sub-Admin Assignment Profile.

Click on the e-Service(s) below to edit the details. For more information, contact the relevant agency.

\* - denotes mandatory fields

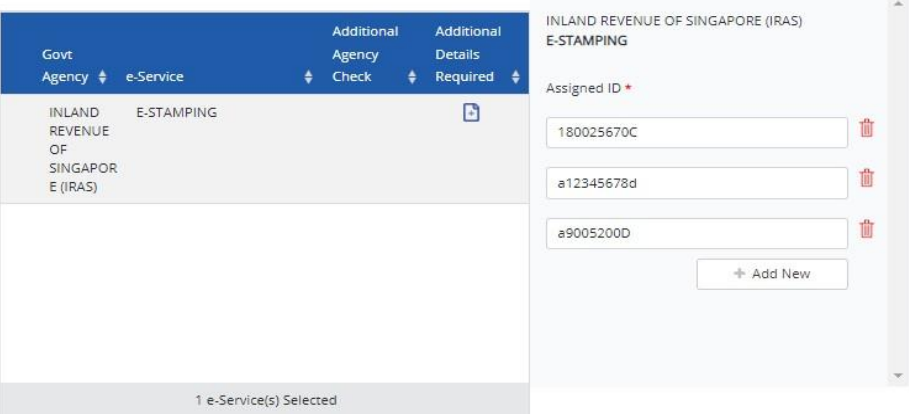

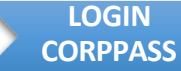

**AUTHORISE** 

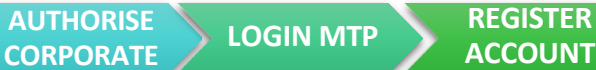

**ACCOUNT**

**AUTHORISE PREPARER/ APPROVER**

25

- 1. Review that the **Stamp Duty Account ID** inserted is correct
- 2. Click the **Submit** button to proceed
- 3. A confirmation message will be displayed informing that you have edited your entity's e-Service(s)

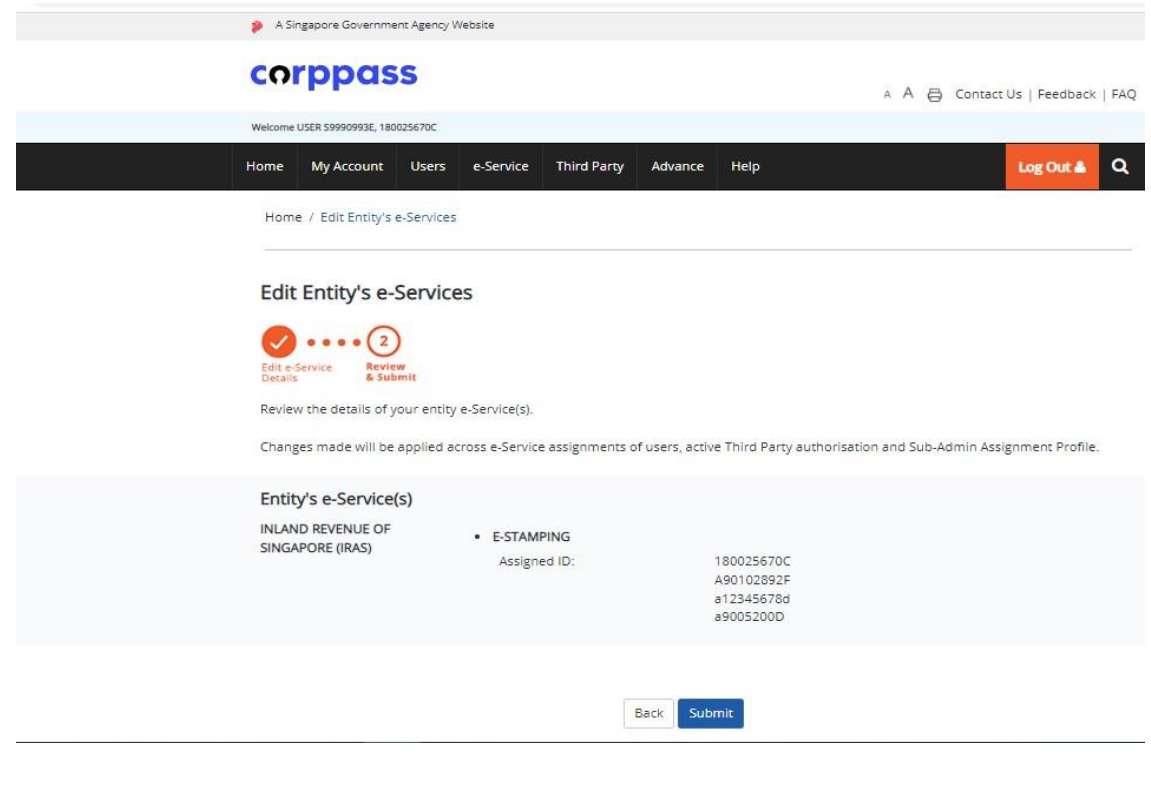

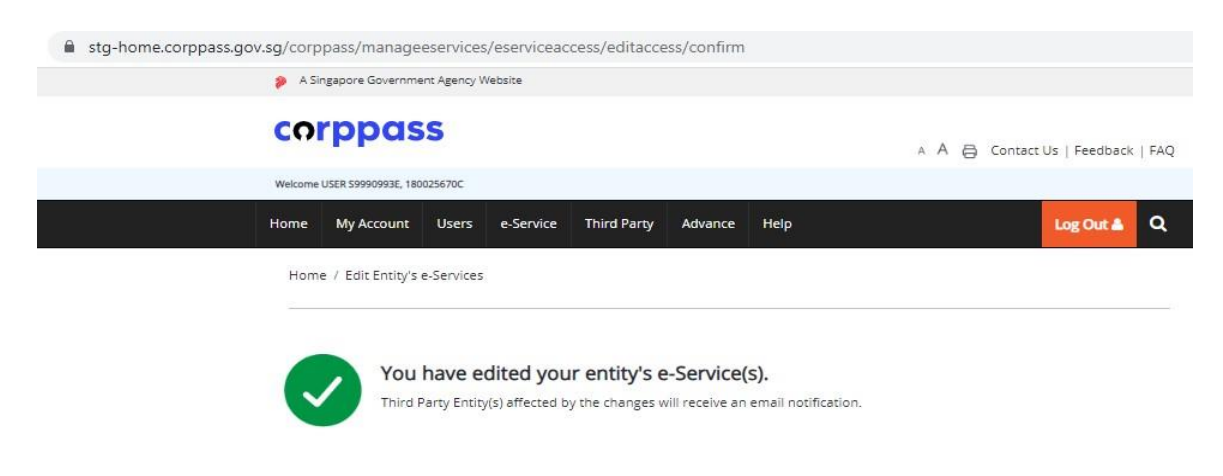

Return to Homepage

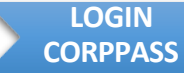

**AUTHORISE** 

**ACCOUNT**

**AUTHORISE PREPARER/ APPROVER**

To manage/add user as preparer/approver to perform stamping, please follow the following steps:

- *1. Click User tab*
- *2. Select Create User to add new users; or select Manage Users to manage roles of existing users*

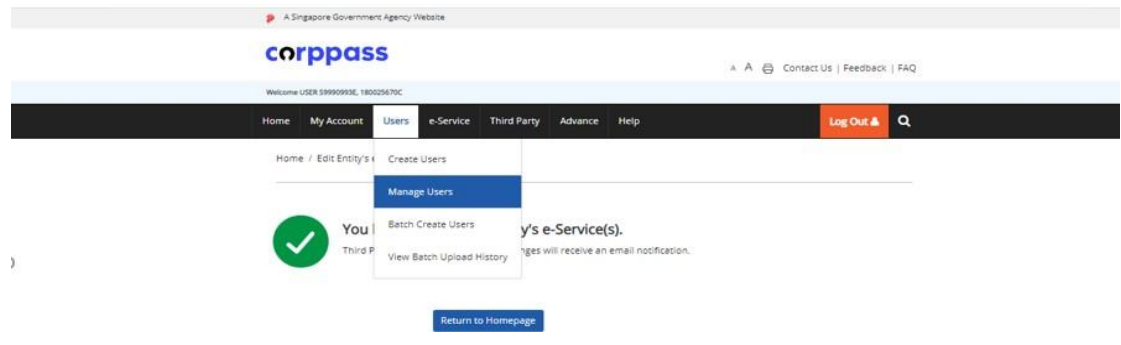

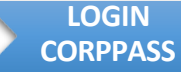

**AUTHORISE** 

**ACCOUNT AUTHORISE PREPARER/ APPROVER**

To manage user as preparer/approver to perform stamping, please follow the following steps:

- *1. Click on Create User Account*
- *2. Select tick box for user that you want to manage*
- *3. Click Next*

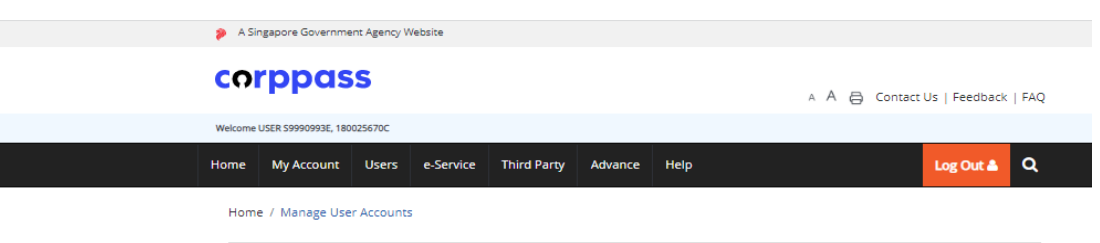

**Manage User Accounts** 

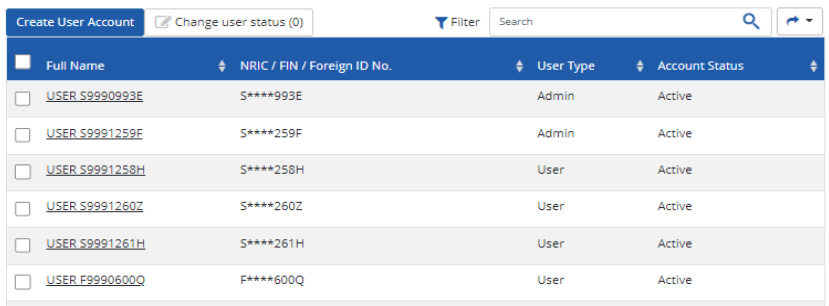

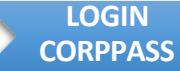

**AUTHORISE** 

**ACCOUNT AUTHORISE PREPARER/ APPROVER**

To manage user as preparer/approver to perform stamping, please follow the following steps:

- *1. Click on Create User Account*
- *2. Tick the checkbox to select the user you wish to manage*
- *3. Click Next*

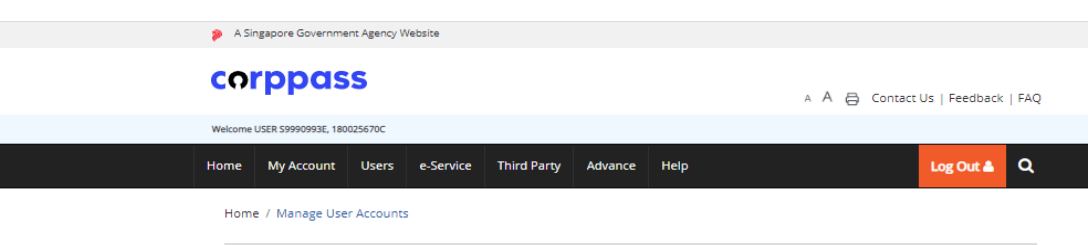

**Manage User Accounts** 

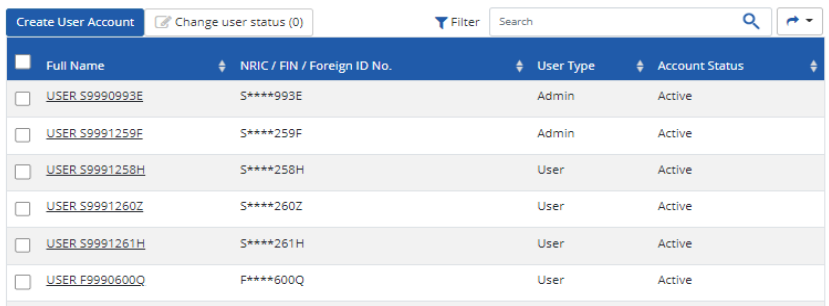

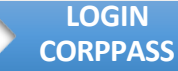

**AUTHORISE** 

**ACCOUNT**

**AUTHORISE PREPARER/ APPROVER**

To manage user as preparer/approver to perform stamping, please follow the following steps:

- *1. Click the Assigned e-Services tab*
- *2. Under Customised e-Service Access, click Add e-Service Access*

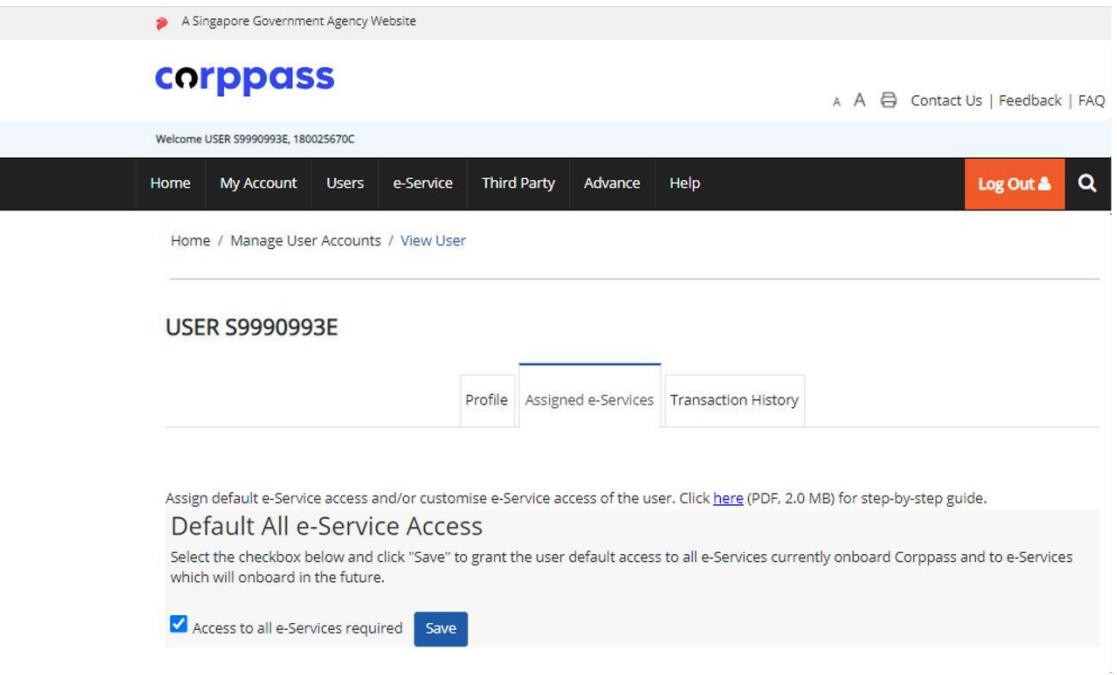

### **Customised e-Service Access**

Click 'Add e-Service Access' below to customise e-Service access for the user. If 'Access to all e-Services' is selected above, adding the same e-Service will overwrite the default setting for that e-Service.

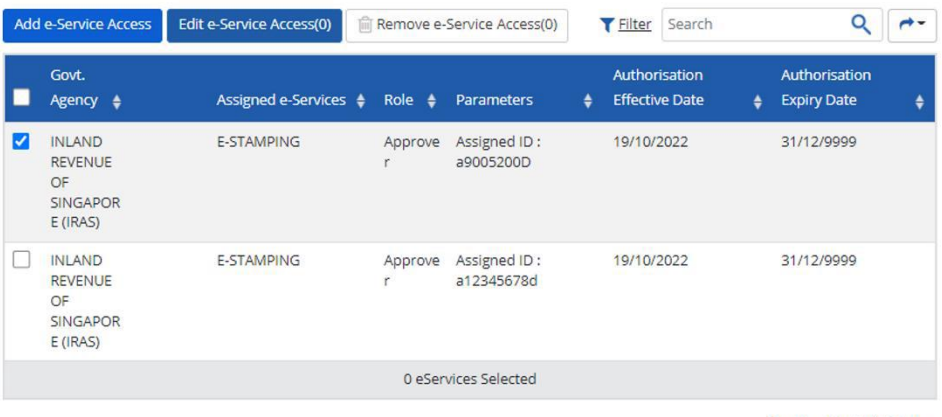

Showing 1 to 2 of 2 items

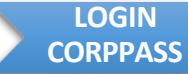

**AUTHORISE** 

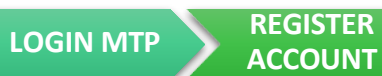

**ACCOUNT**

**AUTHORISE PREPARER/ APPROVER**

To manage user as preparer/approver to perform stamping, please follow the following steps:

*1. Select Checkbox Inland Revenue of Singapore (IRAS) – e-Stamping 2. Click Next*

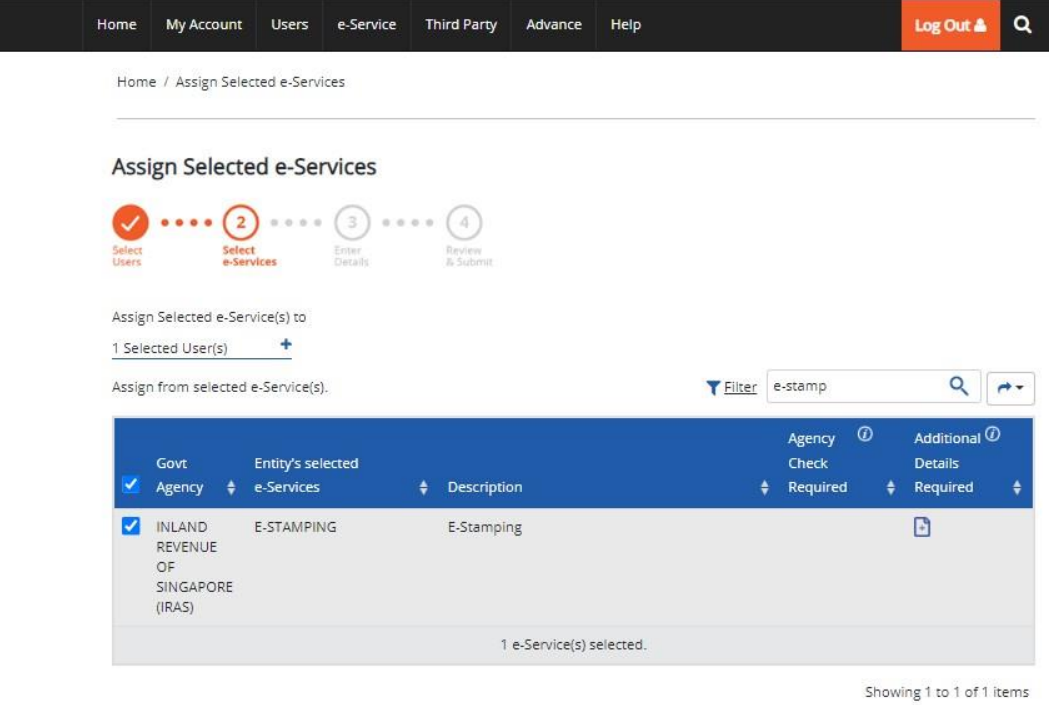

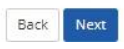

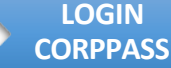

**AUTHORISE** 

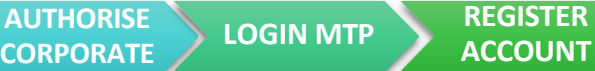

**AUTHORISE PREPARER/ APPROVER**

To manage user as preparer/approver to perform stamping, please follow the following steps: *1. Select the Role – Prepare or Approver to assign staff perform e-Stamping. Preparer is able to create new stamping forms but unable to submit. Approver is able to create and submit new stamping forms or review drafts created by Preparer and submit 2. Select the Assigned ID – SD Account ID 3. Enter Authorisation Effective Date with the start date to allow access 4. Enter Authorisation Expiry Date as the end date to cease access or leave blank to allow access for undefined period 5. Click Next* Assign Selected e-Services  $\cdots$  (3)  $\cdots$  (4) Assign Selected e-Services to 1 Selected User(s)  $\ddot{}$ e-Services with <sub>1</sub> require additional details. For more information, contact the relevant agency. Click <sup>1</sup> to enter details. · denotes mandatory fields Additional Agency INLAND REVENUE OF SINGAPORE (IRAS) Govt Entity's selected Check Details E-STAMPING Agency \$ e-Services **&** Required ٠ Required Role\* (D) IT INLAND E-STAMPING G REVENUE OF --- SELECT--ç, SINGAPORE ELEC (IRAS) Preparer Approver Corporate Assign Selected e-Services to 1 Selected User(s) ٠ e-Services with  $\Box$  require additional details. For more information, contact the relevant agency. Click  $\Box$  to enter details.  $\star$  - denotes mandatory fields Additional Role Description Agency Details Govt **Entity's selected** Check Approver Agency  $\phi$  e-Services ٠ Required  $\triangleq$ Required ٠ Assigned ID\* INLAND E-STAMPING  $\blacksquare$ REVENUE OF A90102892F  $\checkmark$ SINGAPORE  $(IRAS)$ Authorisation Effective Date \* 1  $\mathbb{m}$ 19/10/2022

Authorisation Expiry Date @

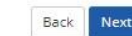

1 e-Service(s) selected.

▦

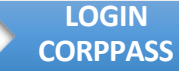

**AUTHORISE** 

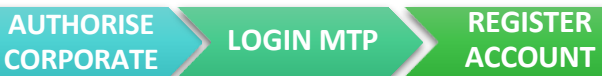

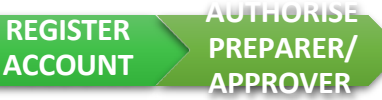

To manage user as preparer/approver to perform stamping, please follow the following steps:

- *1. Confirm the details entered*
- *2. Click Submit to proceed*
- *3. An acknowledgement will be displayed*
- 4. User will be able to log in to **Stamp Duty Portal** [\(https://mytax.iras.gov.sg](https://mytax.iras.gov.sg/)) under **Business User** to perform e-Stampings

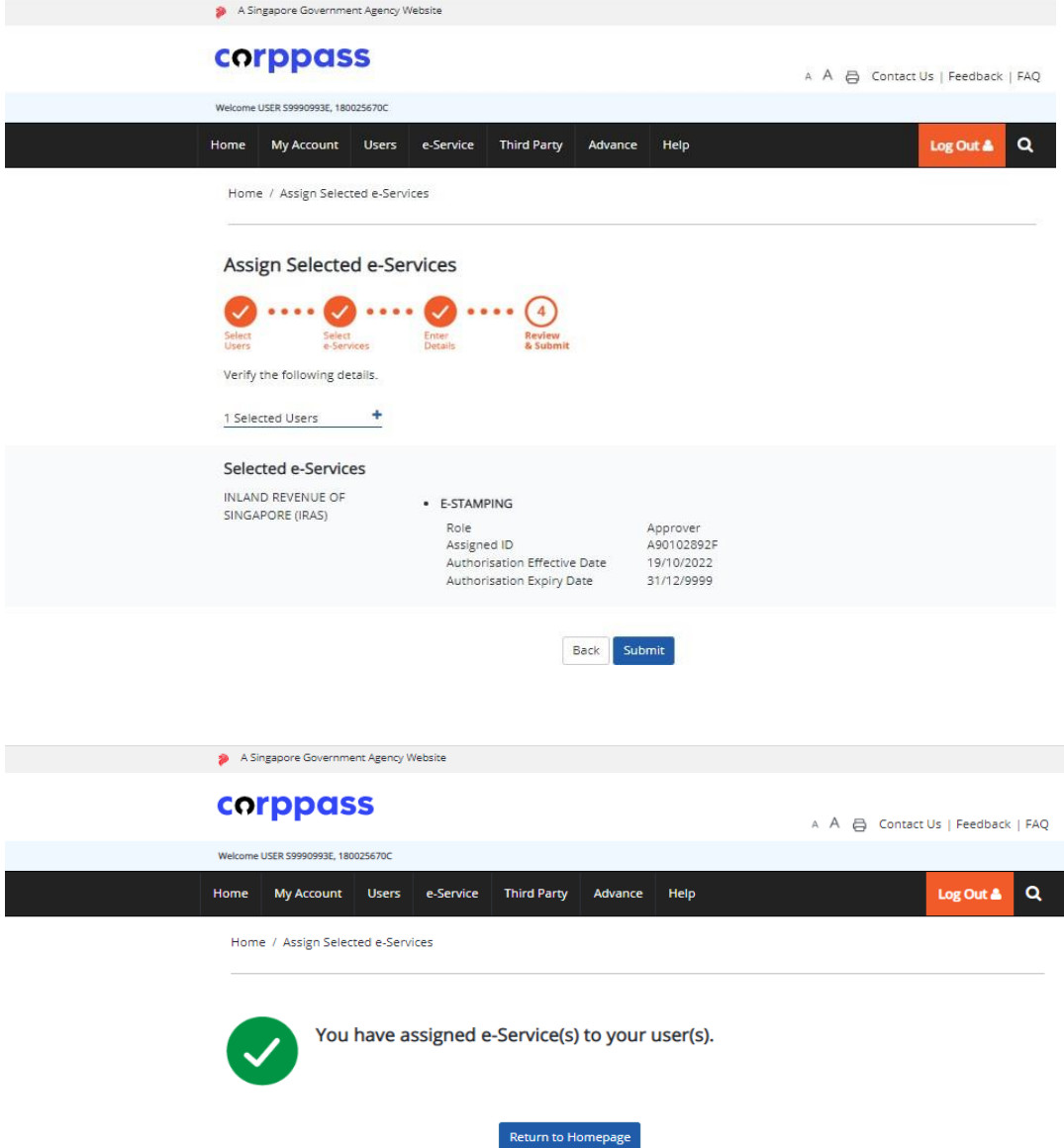